## Installations guide til App

## **Android**

**(Iphone nedenfor)**

Åbn din browser (internet). Skriv adressen på app'-en fx: www.hovedudgaven.freebytapping.dk (dansk) Bruger: sundhed, password: gratis www.sport-dk.freebytapping.dk (dansk) Bruger: sport, password: gratis www.lederskab.freebytapping.dk (dansk) Bruger: lederskab, password: gratis www.ptsd-dk.freebytapping.dk (dansk) Bruger: ptsd, password: gratis Udfyld 'bruger' og 'password' – vælg at "gemme" password på din telefon (Husk mig) – og log ind. Rør de 3 prikker i øverste højre hjørne. Vælg 'Føj til startskærm' i menuen. Placer ikonet der, hvor du ønsker på din 'startskærm'. Prøv at åbne Appen ved at røre ikonet.

På pc kan man lave let adgang ved at pege på de 3 prikker i øverste højre hjørne – og fastgøre til 'proceslinjen' (er under 'flere værktøjer')

## **Installations guide – Iphone**

Åbn din browser (internet). Skriv adressen på den app'-en fx: www.hovedudgaven.freebytapping.dk (dansk) Bruger: sundhed, password: gratis www.sport-dk.freebytapping.dk (dansk) Bruger: sport, password: gratis www.lederskab.freebytapping.dk (dansk) Bruger: lederskab, password: gratis www.ptsd-dk.freebytapping.dk (dansk) Bruger: ptsd, password: gratis Udfyld 'bruger' og 'password' – vælg at "gemme" password på din telefon (Husk mig) – og log ind.

Rør ikonet som vist på billede 1. Rør herefter 'Føj til hjemmeskærm'. Skriv f.eks. 'Hovedudgaven' —> Klik 'Tilføj'.

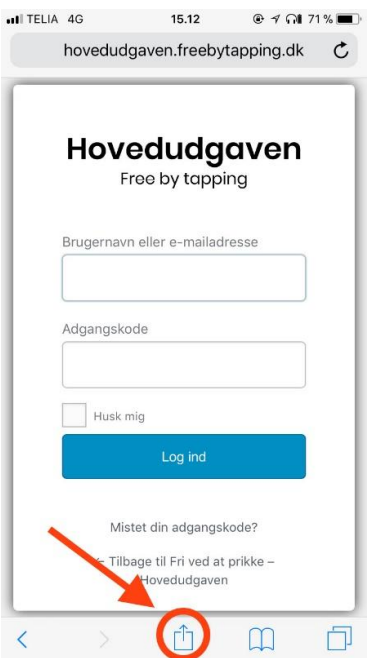

Billede 2, 3 og 4 er nedenfor.

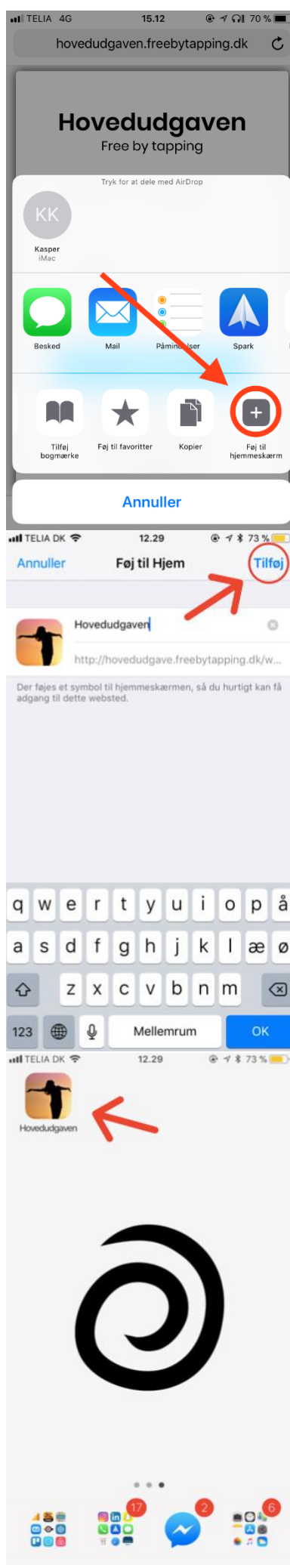

Brug tilsvarende måder ved installation på tablet eller PC.